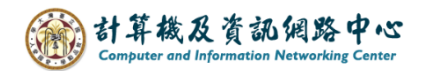

## **Junk mail settings**

Outlook provides email filtering, add safe senders to keep important emails out of junk mail, block unwanted senders to enhance inbox security.

## Block Sender:

1. If you want to classify email as junk, right-click on the email, select【Junk】→【Block Sender】.

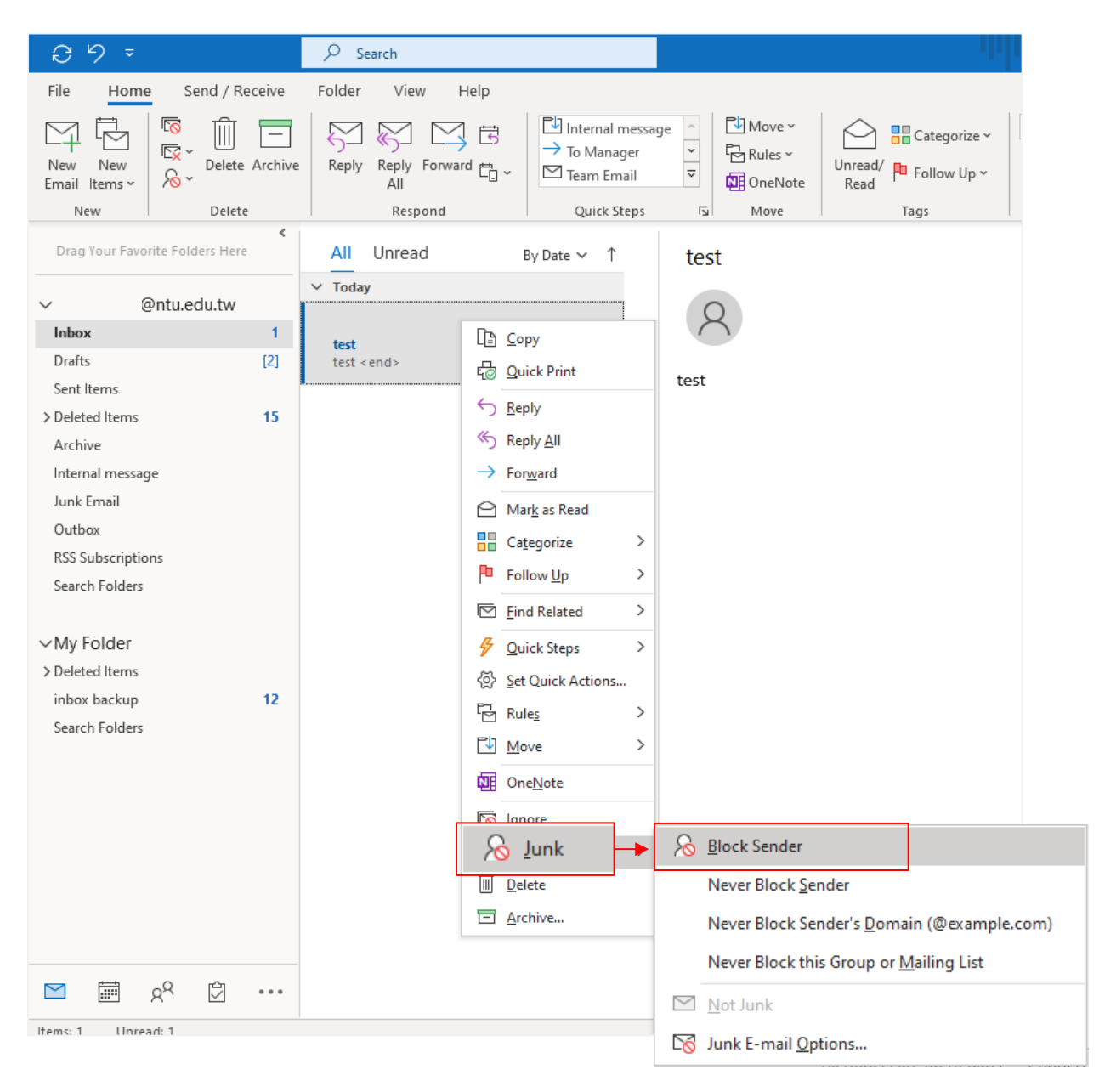

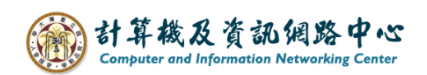

2. Click  $\left[\text{Junk}\right] \rightarrow \left[\text{Junk E-mail Options}\right]$ .

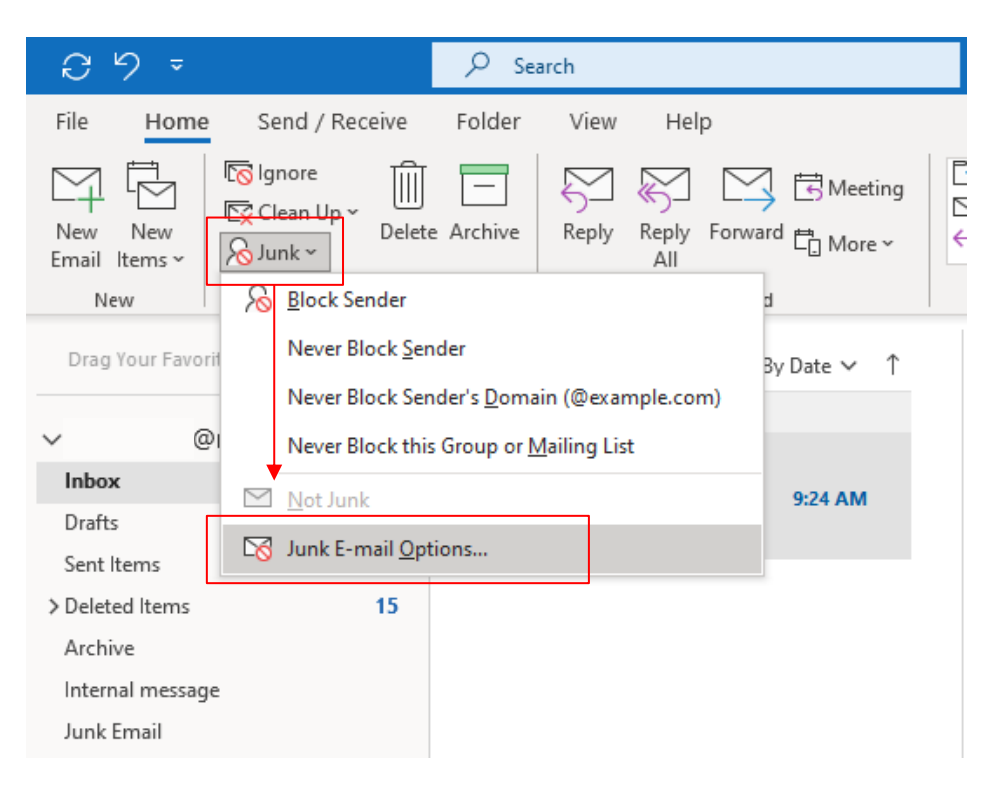

3. Click【Blocked Sender】, you can find the sender that was blocked.

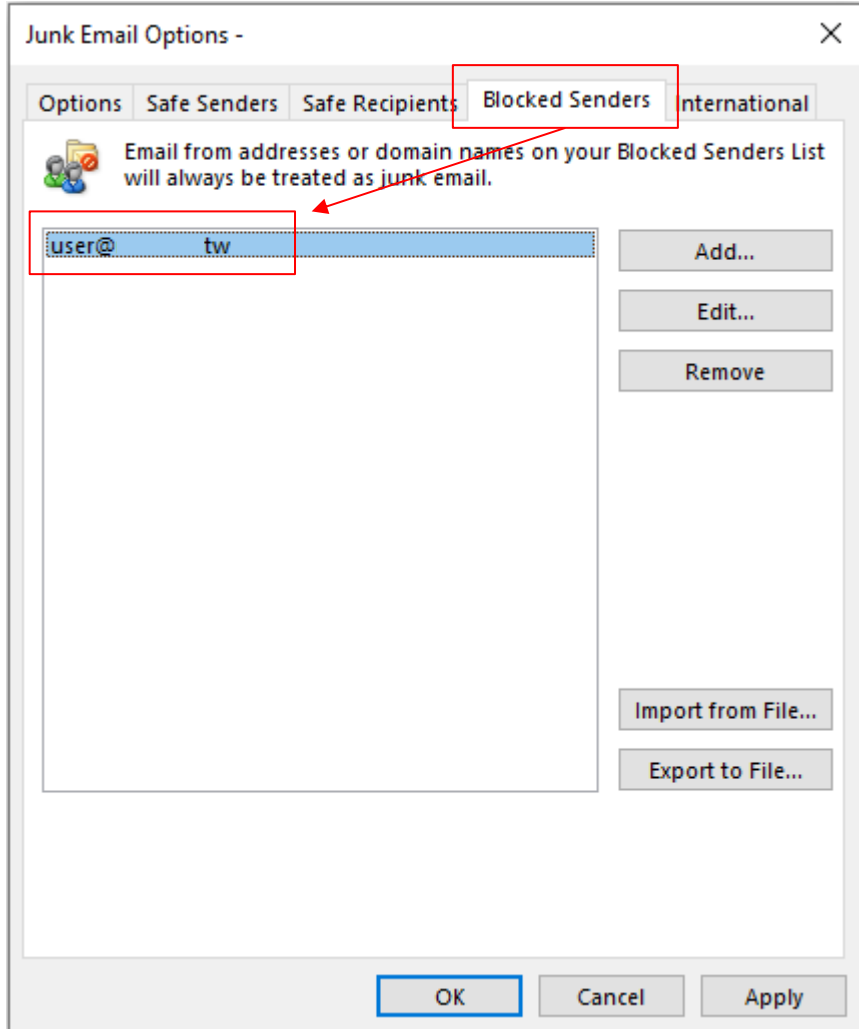

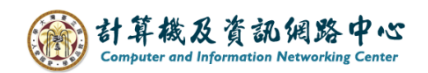

## Mark the mail as not junk:

1. If you find the emails in the junk mail folder are not actually junk mail, right-click it, select  $[\text{Junk}] \rightarrow [\text{Not Junk}]$ 

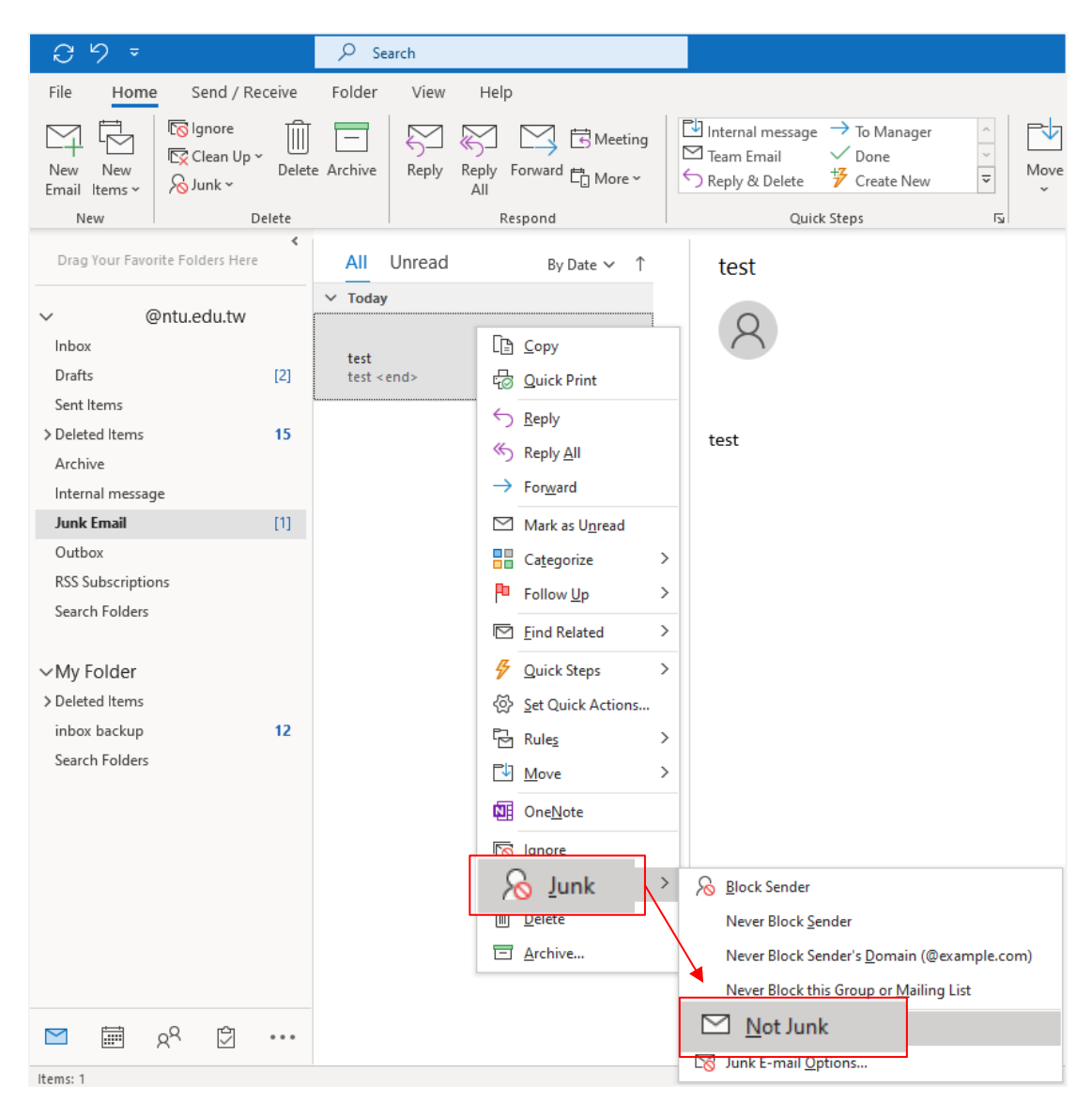

2. Check 【Always trust email from】,then click 【OK】.

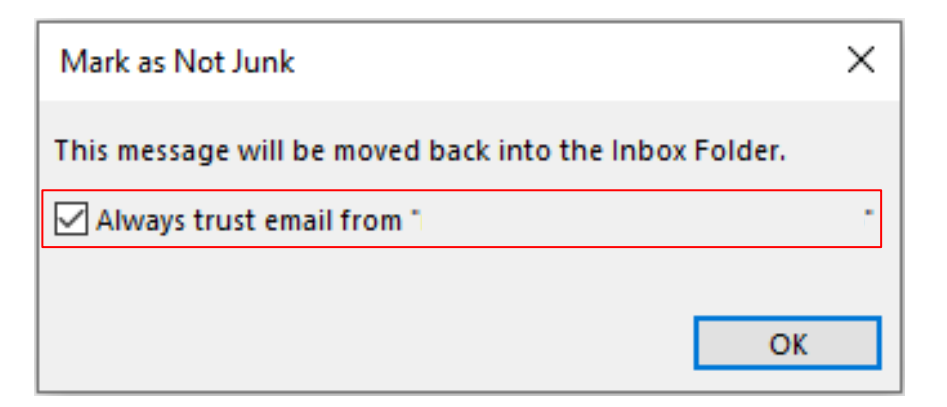

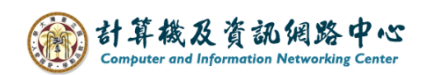

3. Click  $[\text{Block}] \rightarrow [\text{Junk } E\text{-mail Options}]$ .

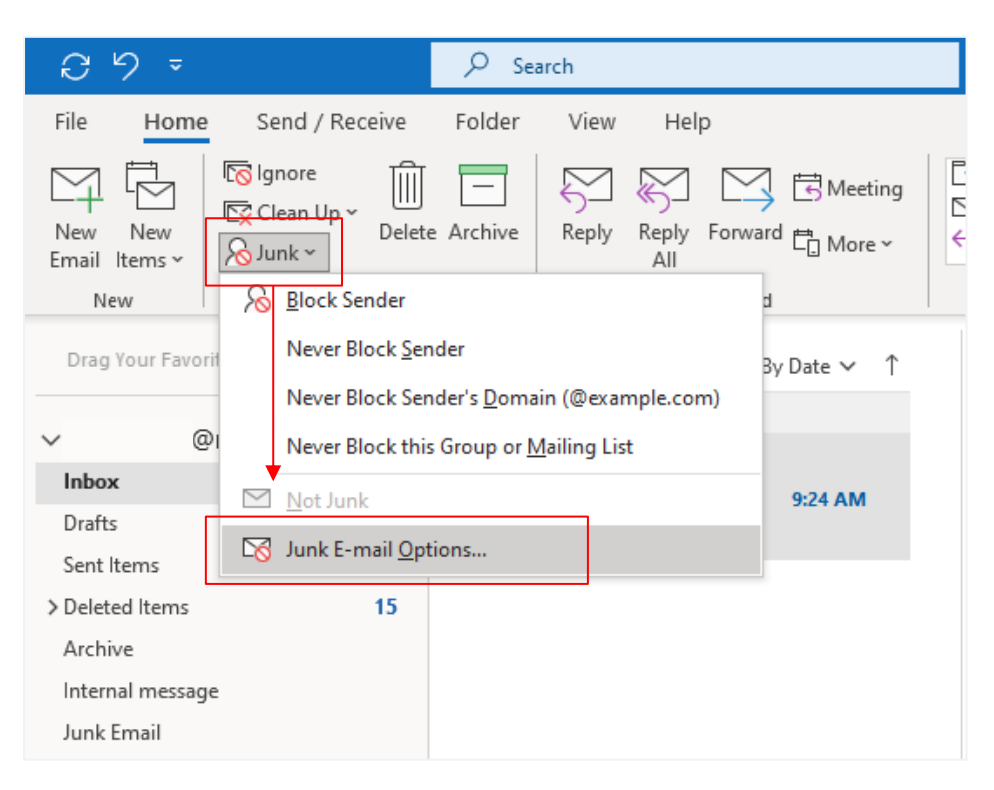

4. Click【Safe Senders】, you can find trusted senders.

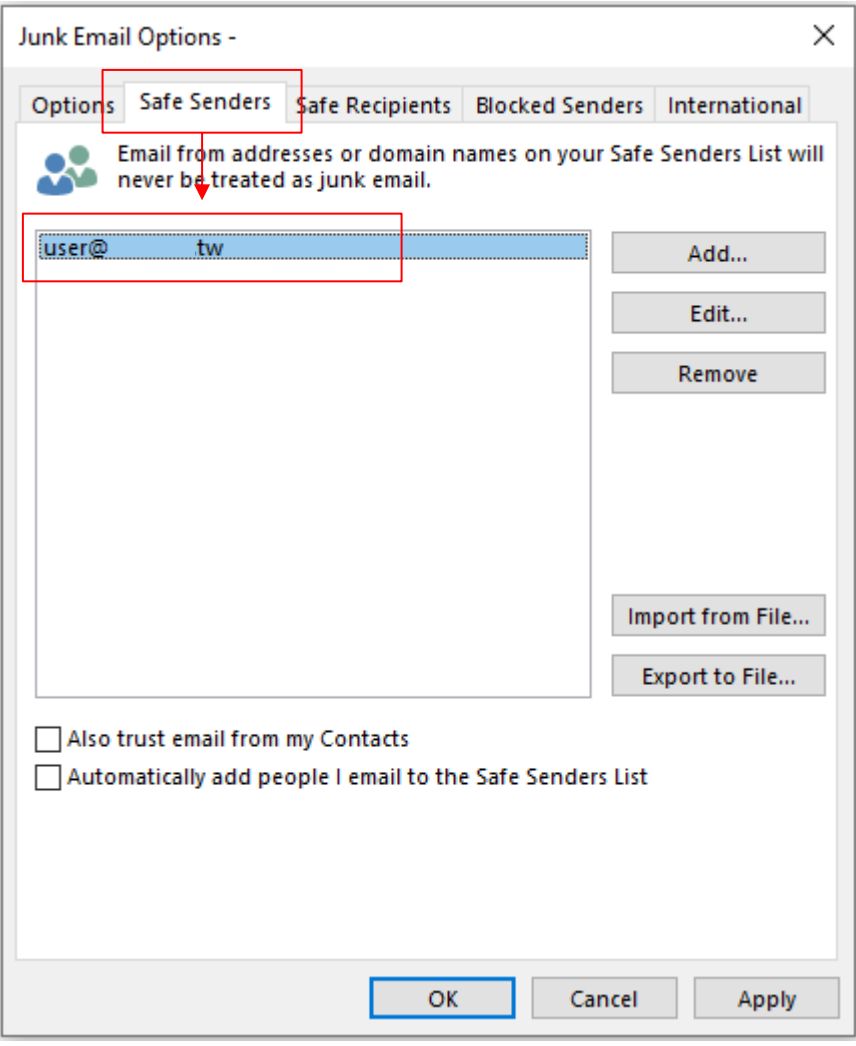

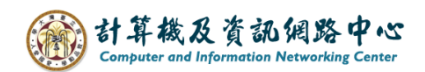

Choose the level of junk email protection:

1. Click  $[\text{Junk}] \rightarrow [\text{Junk} \text{ E-mail} \text{ Options}]$ .

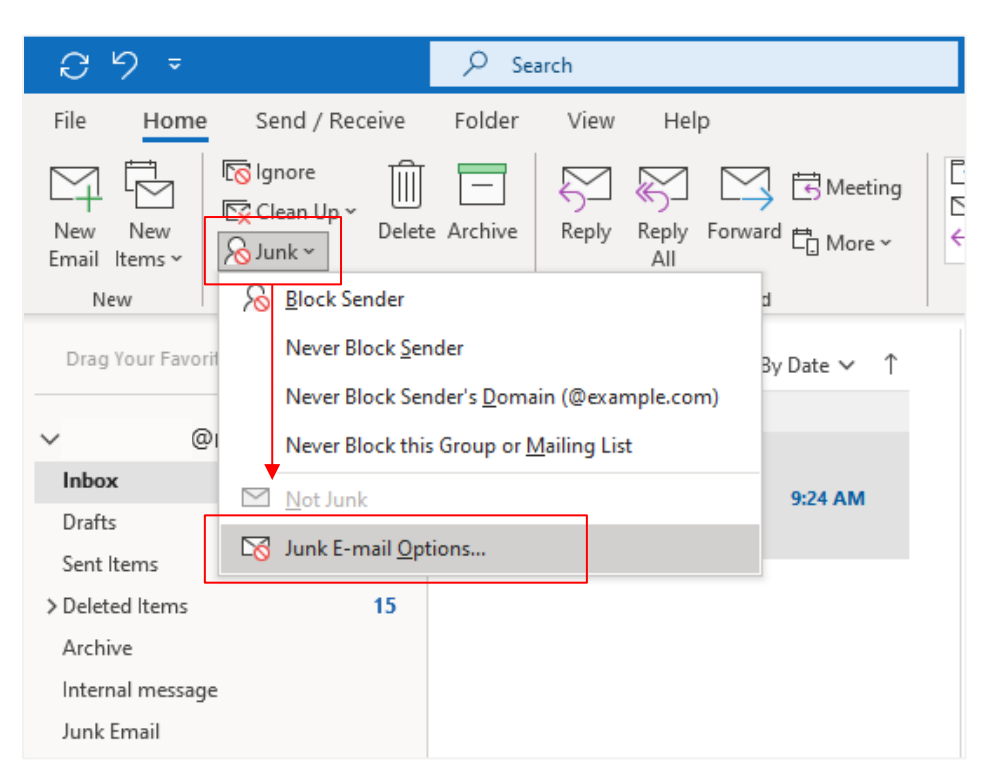

2. You can choose the level of junk email protection you want.

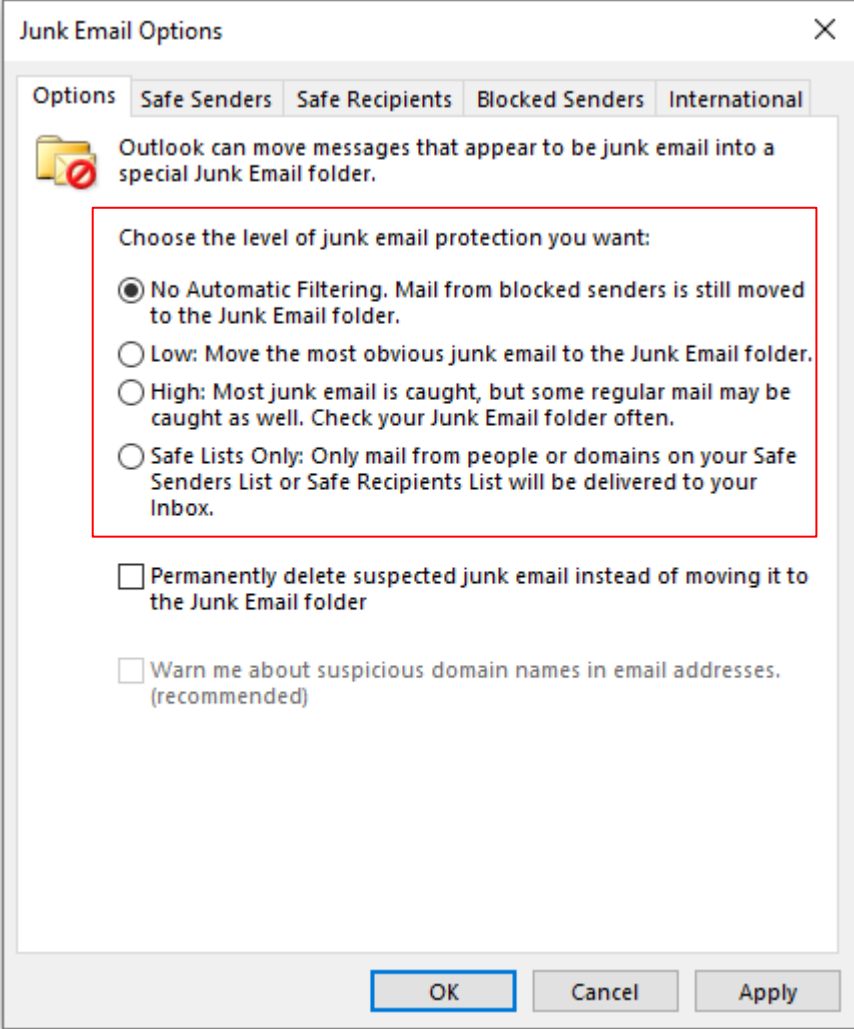